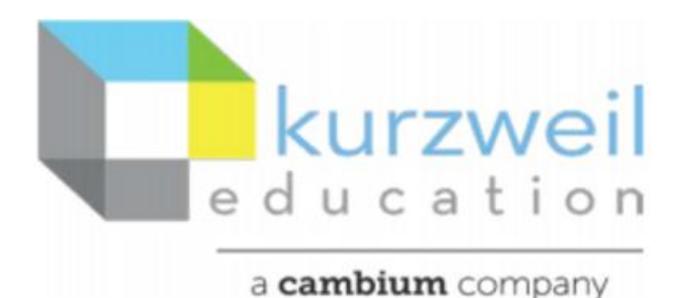

# **Kurzweil 3000 for Macintosh**

### **Getting Started Guide**

This document is meant only as an introduction to the most basic features.

For more detailed information, please visit the

The Kurzweil Education website [www.Kurzweiledu.com,](http://www.kurzweiledu.com/)

Kurzweil 3000 Help menu,

Web app Help [\(www.Kurzweil3000.com\)](http://www.kurzweil3000.com/).

<https://kurzweiledu.com/kurzweil-academy/kurzweil-academy.html>

<https://www.youtube.com/channel/UCUviWXqiuQJc-px3xHp2qDA>

For further information about customized Professional Development, please contact

Customer Success Dept at 800-894-5374.

# TABLE OF CONTENTS CLICK TITLE TO JUMP TO SECTION

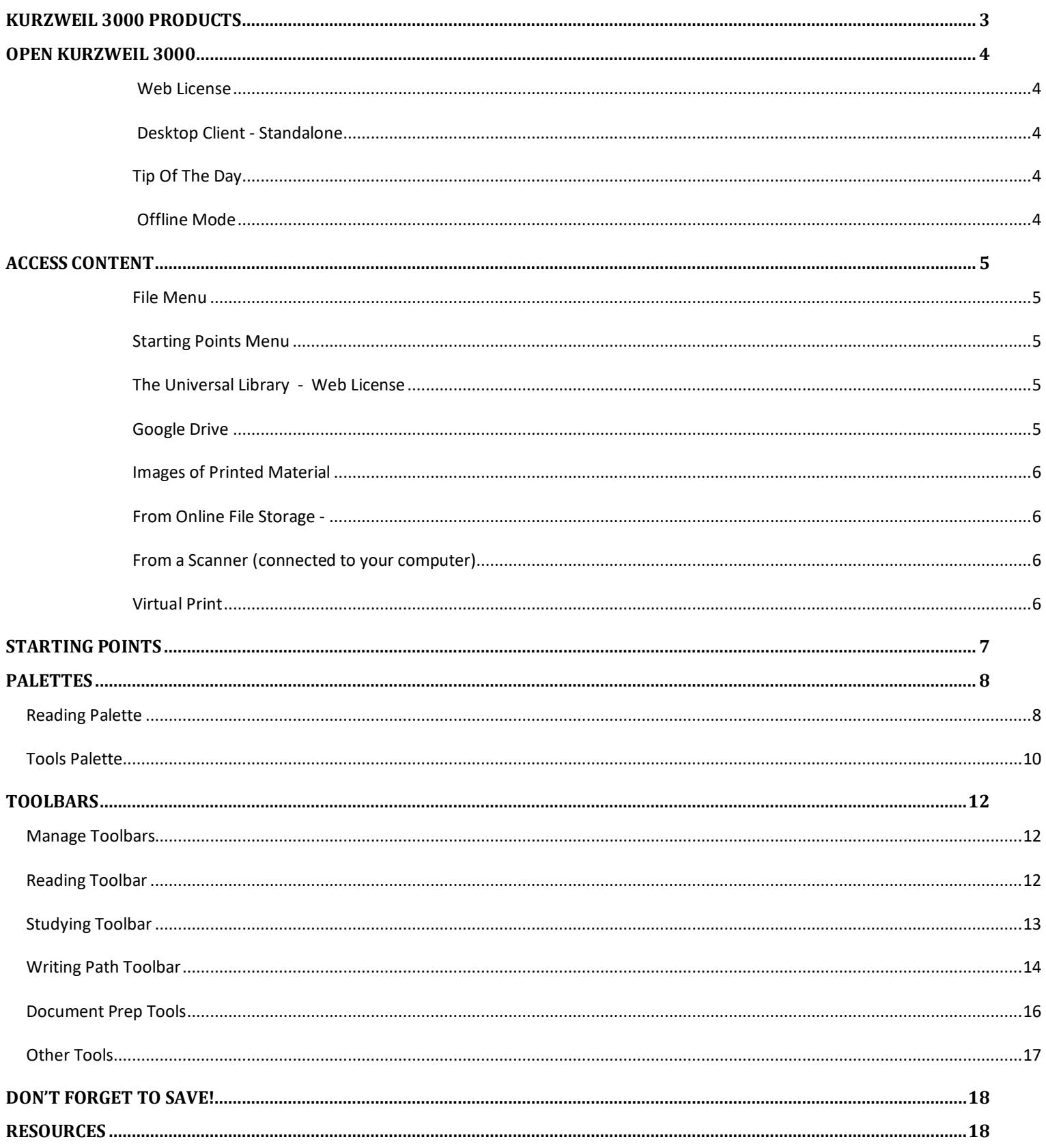

# <span id="page-2-0"></span>KURZWEIL 3000 PRODUCTS

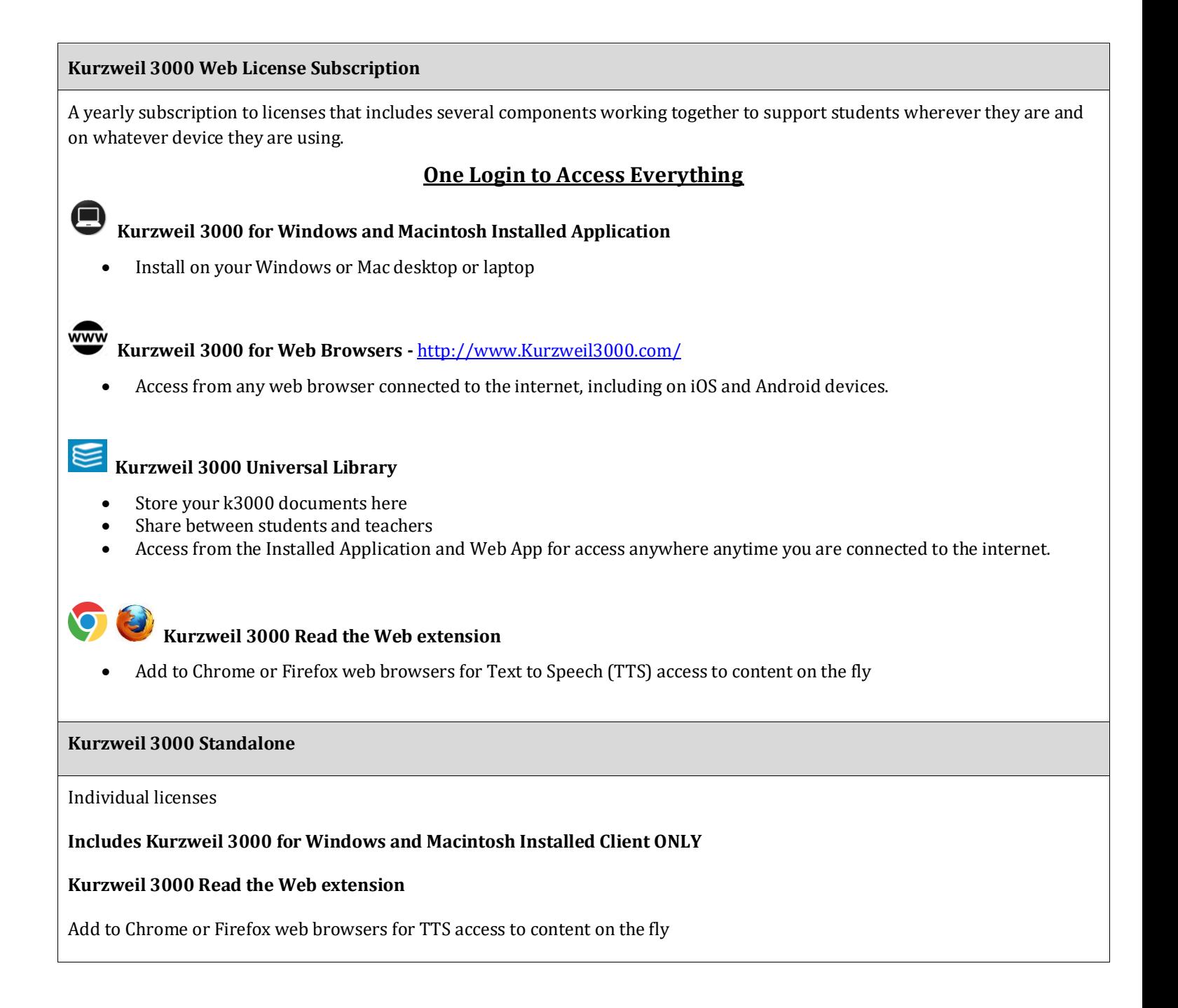

# OPEN KURZWEIL 3000

#### <span id="page-3-1"></span><span id="page-3-0"></span>**WEB LICENSE**

Your username and password are the same for ALL Kurzweil 3000 Web License Subscription components.

**If you are the Kurzweil site administrator** – login is emailed to you in your welcome package from Kurzweil's Customer Service team.

**If you are a teacher or student** – check with your school/district Kurzweil site administrator to obtain your username and password.

Universal Library is accessible in Web, Windows, and Mac versions

#### <span id="page-3-2"></span>**DESKTOP CLIENT - STANDALONE**

**Double Click** the Kurzweil 3000 icon on your desktop, dock or Applications folder.

#### <span id="page-3-3"></span>**TIP OF THE DAY**

The **Tip of the Day** will automatically open with a different tip. You can click **Previous**, **Next** or **Random** to see other tips.

#### <span id="page-3-4"></span>**OFFLINE MODE**

If no internet connection is detected when you launch Kurzweil 3000 Web License, you may still be able to use Kurzweil 3000 in Offline Mode.

You'll need to have previously logged into Kurzweil 3000 Web License on your machine with internet access within your subscription's Offline Mode duration for this to be available.

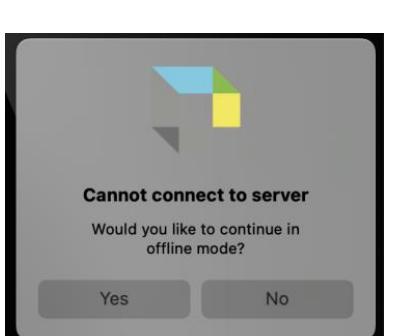

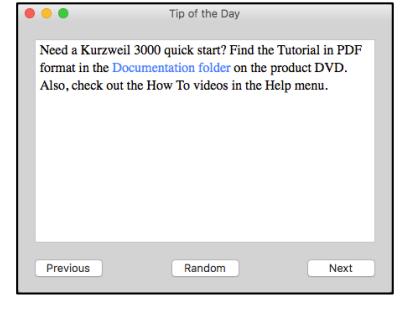

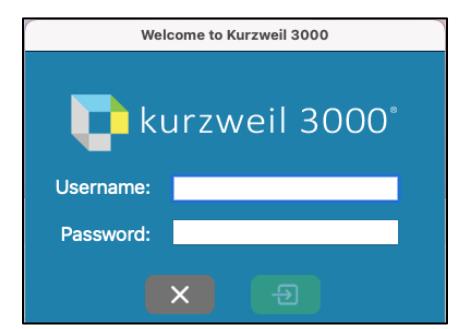

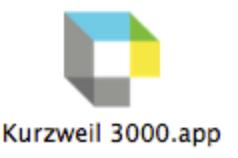

# <span id="page-4-0"></span>ACCESS CONTENT

#### <span id="page-4-1"></span>**FILE MENU**

Kurzweil 3000 can open a variety of files and convert them to .kes files.

**From your local Computer, the Universal Library, or Google Drive** 

• **File > Open…, Open from Universal Library**, or **Open from Google Drive**

### <span id="page-4-2"></span>**STARTING POINTS MENU**

From here you can:

- Open a New draft document
- Open an existing file from your local computer

<span id="page-4-3"></span>**THE UNIVERSAL LIBRARY - WEB LICENSE** 

Unlimited cloud storage for your Kurzweil 3000 files in addition to some pre-loaded content:

- Your Private and Public folders
- Public folders for the Top Level admin and any teachers or students in your team. Students cannot see other student's folders.
- Classic Literature folder (1800+ titles)
- Help files folder
- Non-Fiction Bookbag folder containing 15 titles for grades 3 through 8
- Sample files folder
- Templates

Click on the toggle arrow next to a folder to expand it

Click on the folder where the file is saved

Choose the file from the list on the right

### <span id="page-4-4"></span>**GOOGLE DRIVE**

- **File > Open from Google Drive**
- Click the **Sign In button** if you are not already signed into Google Drive
- Locate your file and click **Open**

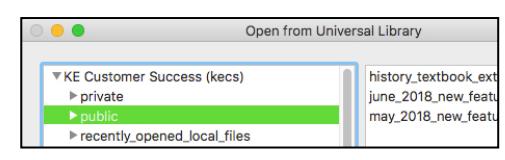

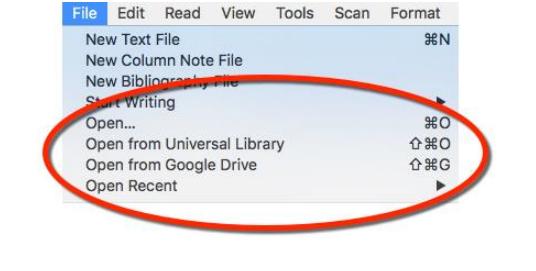

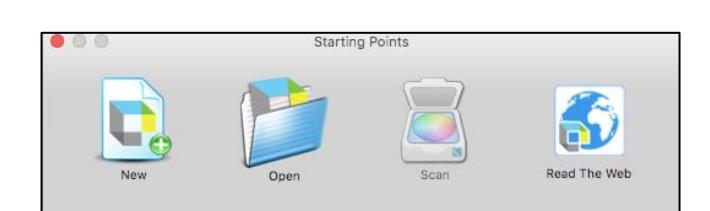

#### <span id="page-5-0"></span>**IMAGES OF PRINTED MATERIAL**

- PICTURES OF PAGES, FROM CELL PHONE, ETC.
	- o Save (or upload) image to Google Drive or your local computer
	- o Open the image using **File > Open…** or **Open from Google Drive**

#### <span id="page-5-1"></span>**FROM ONLINE FILE STORAGE** -

- SUCH AS DROP BOX, ONE DRIVE, BOX, ETC.
	- o Download the file to your computer from the online storage program (such as Dropbox)
	- o Use **File > Open**, to locate the file

#### <span id="page-5-2"></span>**FROM A SCANNER** (CONNECTED TO YOUR COMPUTER)

- (CONNECTED TO YOUR COMPUTER)
	- o Choose **Scan > Scan New Document**

#### <span id="page-5-3"></span>**VIRTUAL PRINT**

- BRING FILES FROM ANOTHER APPLICATION INTO KRUZWEL 3OO TO SAVE AS A .KES FILE
	- o Open a file in its native application
	- o **File > Print**
	- o In the **PDF dropdown**, choose **Open as a PDF in Kurzweil 3000**
	- o The file will appear in KURZWEIL 3000 to be read, saved, etc.

# STARTING POINTS

<span id="page-6-0"></span>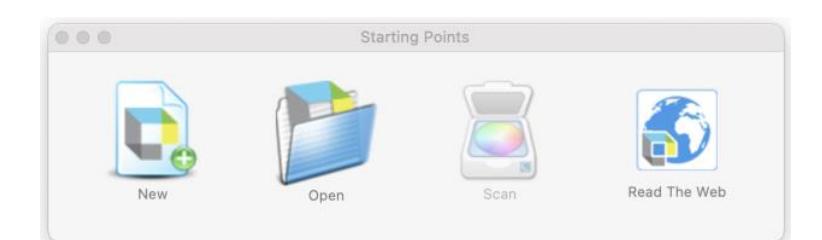

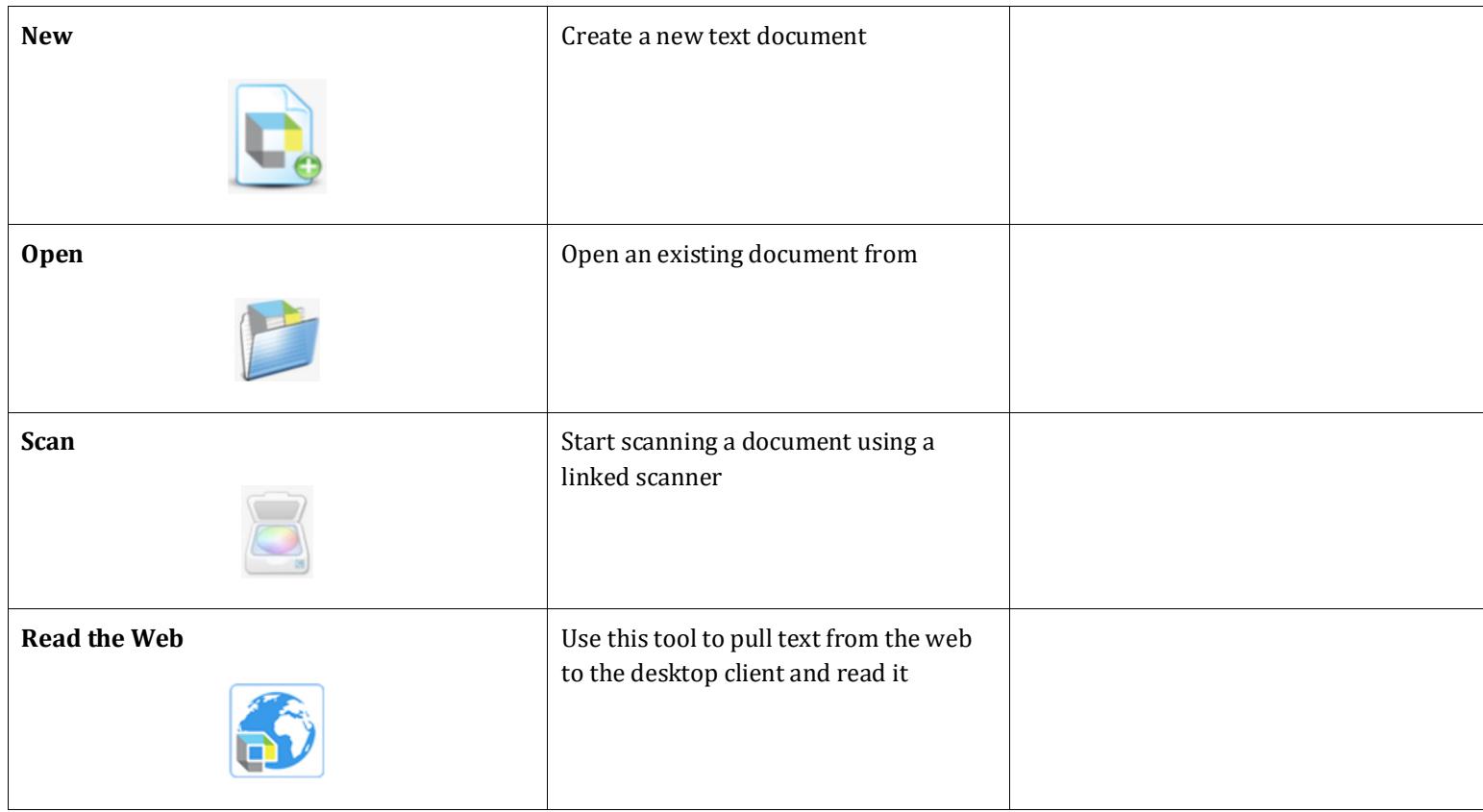

# **PALETTES**

<span id="page-7-0"></span>Different toolbars and palettes will be available based on the type of document you are in.

### <span id="page-7-1"></span>**READING PALETTE**

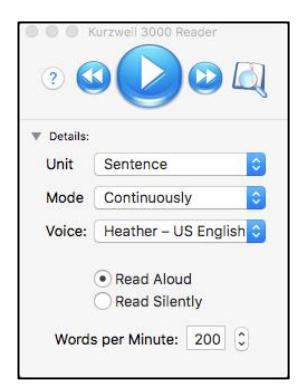

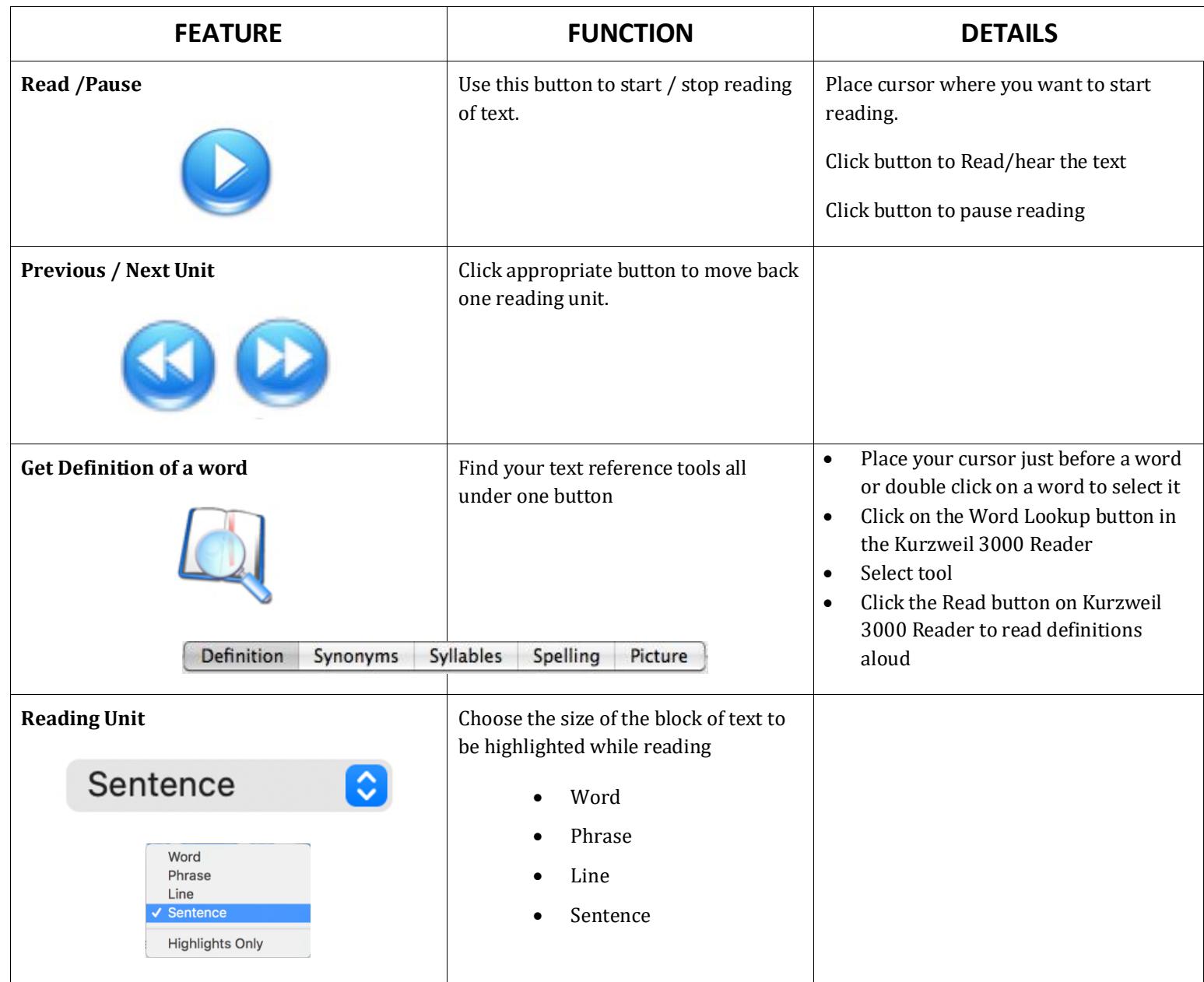

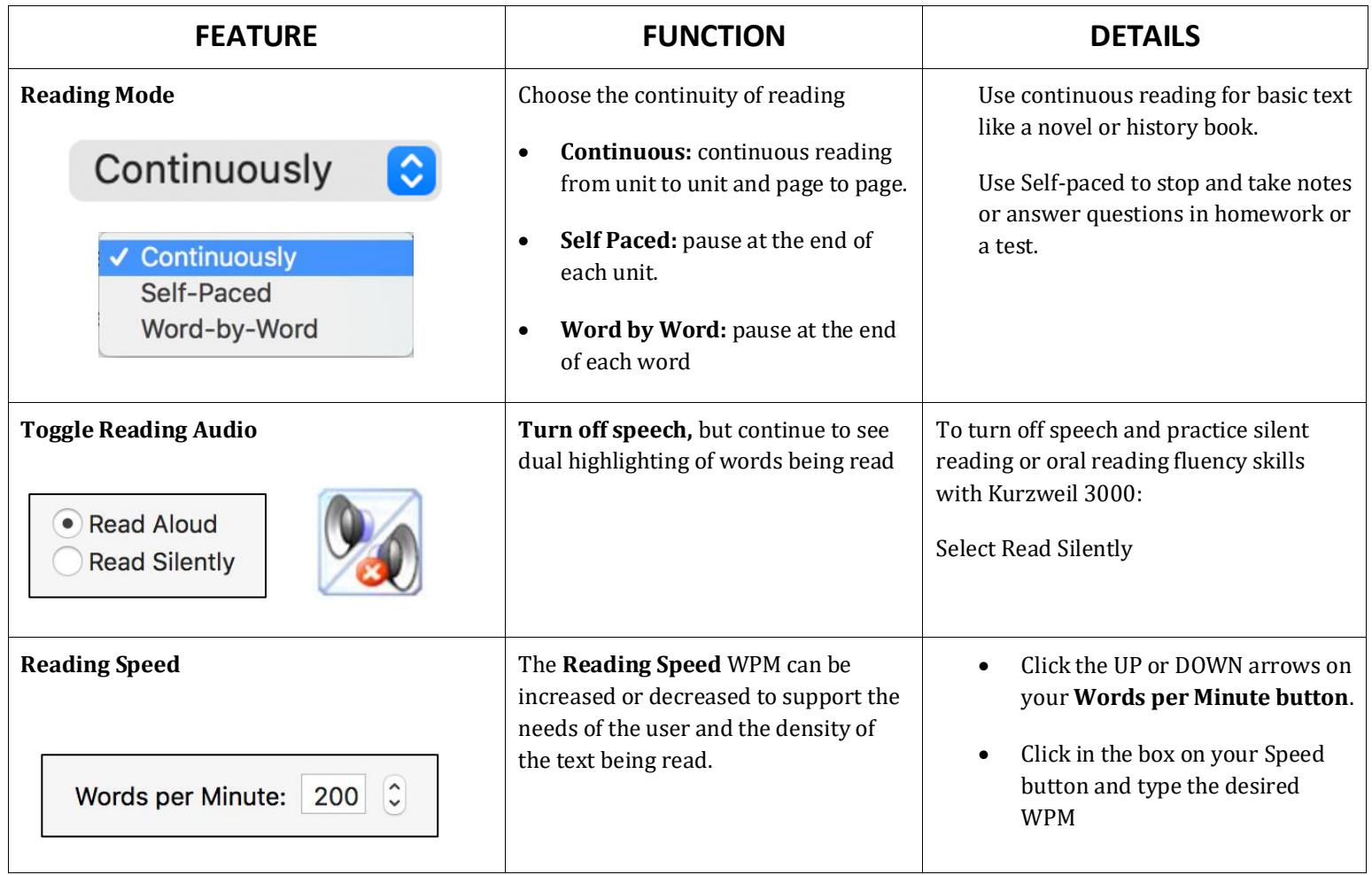

<span id="page-9-0"></span>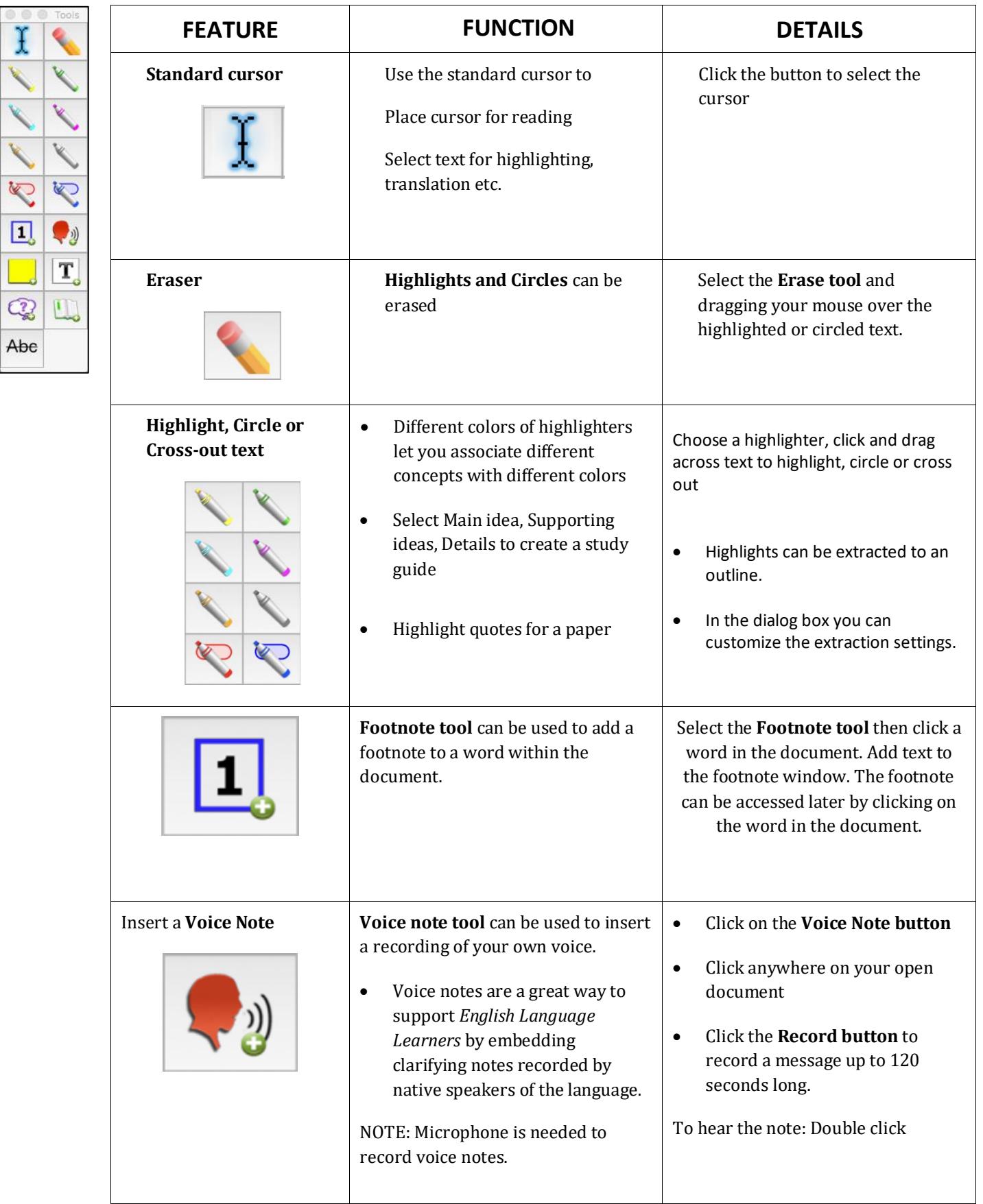

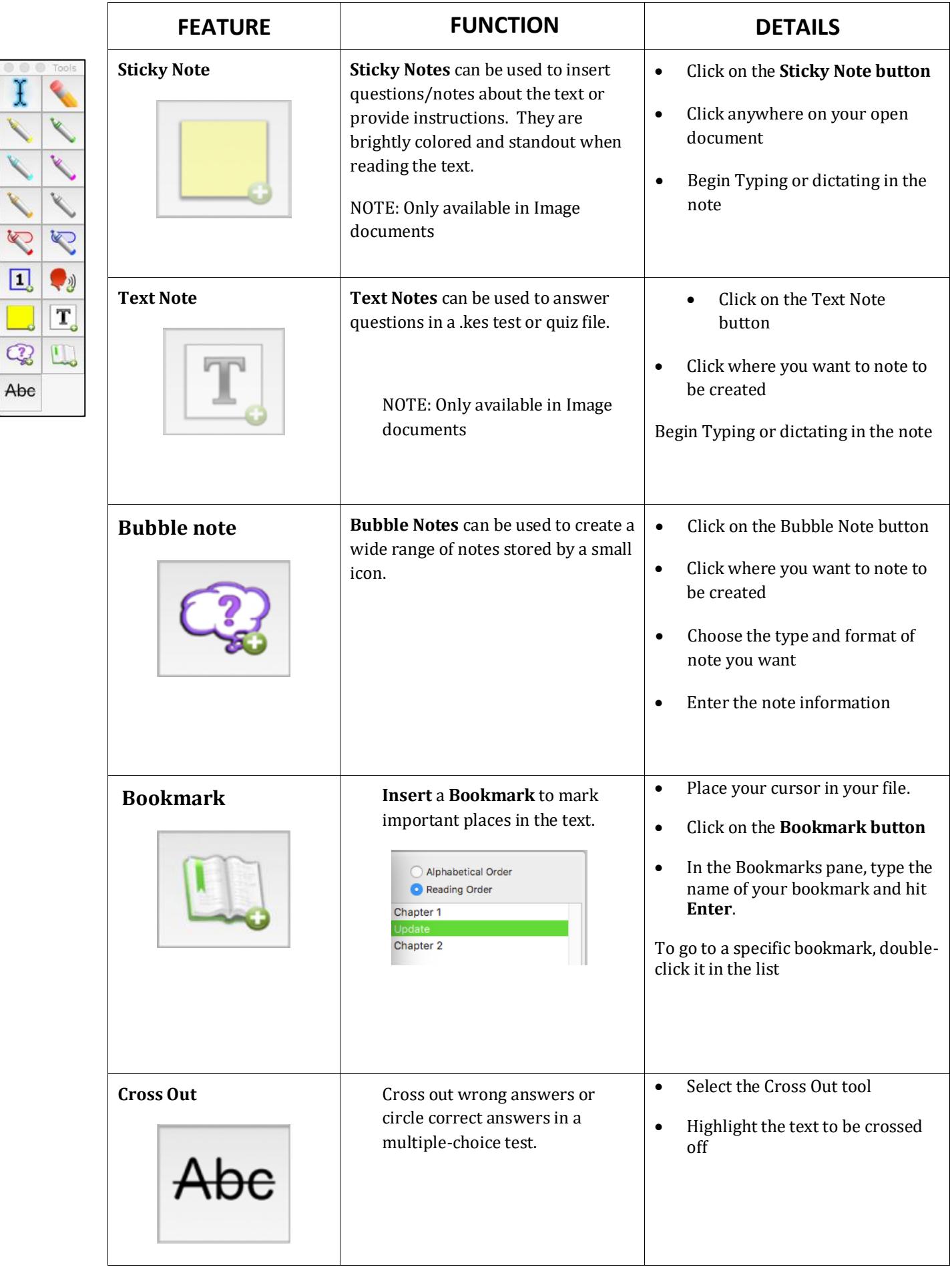

Abe

### <span id="page-11-0"></span>TOOLBARS

#### <span id="page-11-1"></span>**MANAGE TOOLBARS**

- Select a desired Toolbar
- Double click on a Toolbar to Customize
- Choose from the options in the popup window,
- Choose Toolbar format

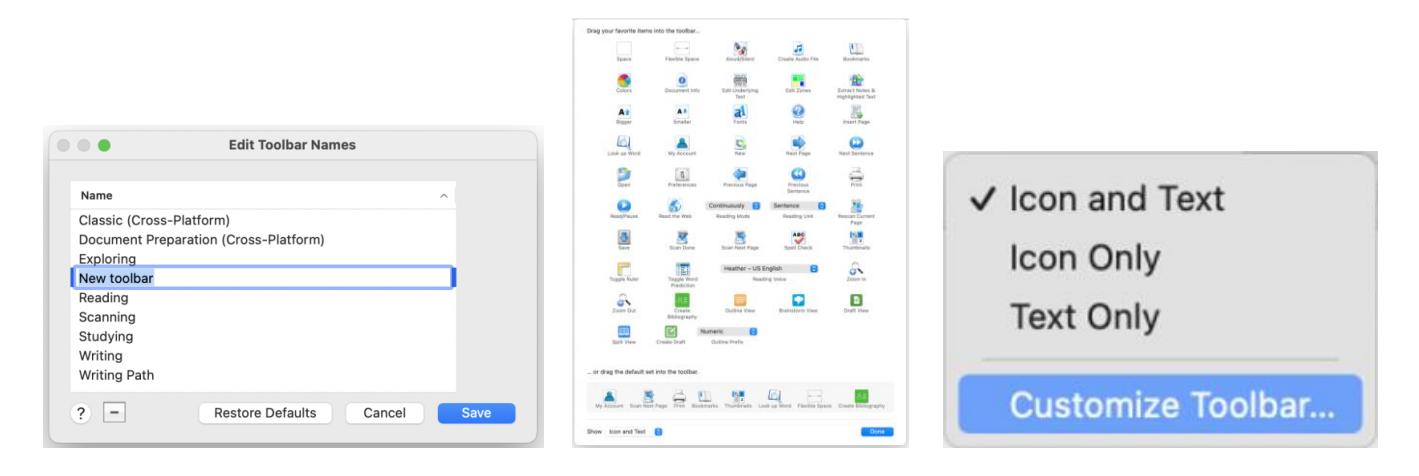

<span id="page-11-2"></span>**READING TOOLBAR**

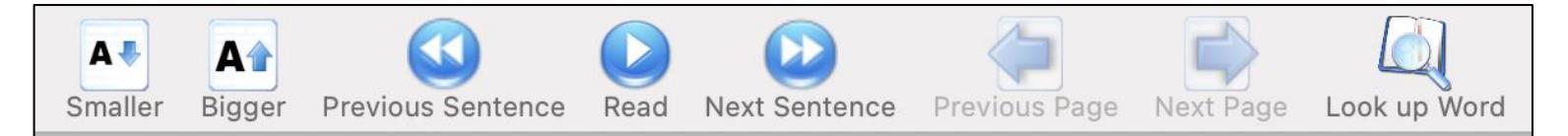

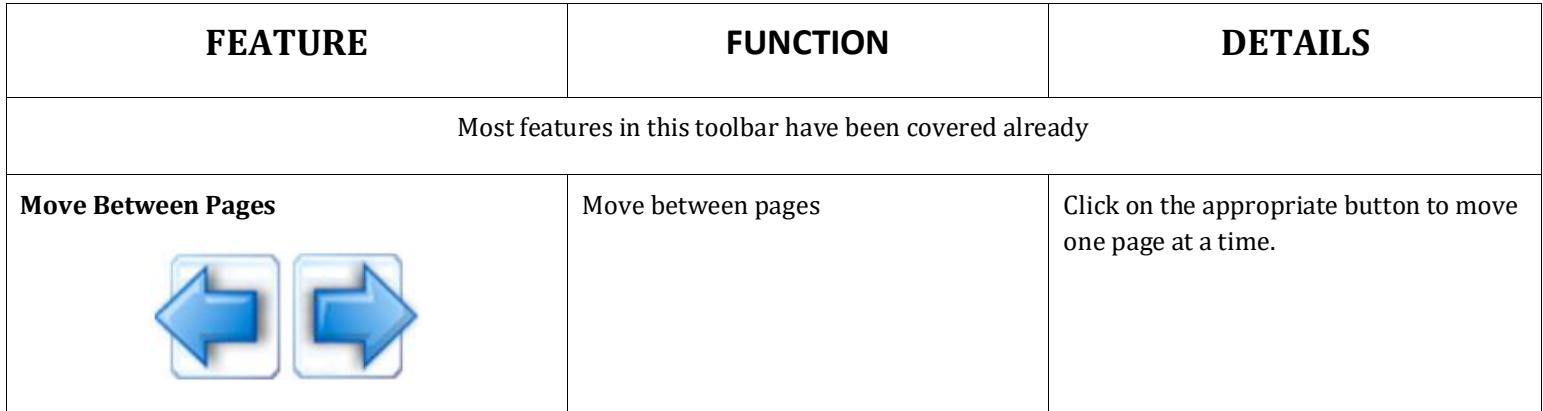

### <span id="page-12-0"></span>**STUDYING TOOLBAR**

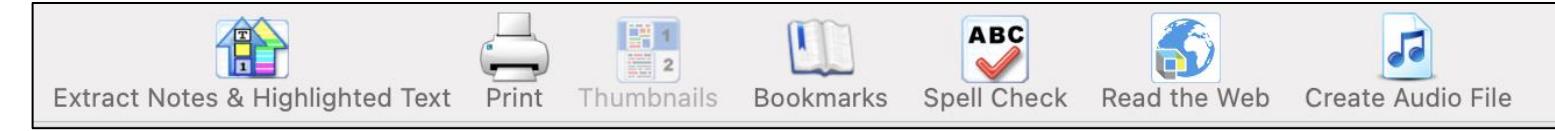

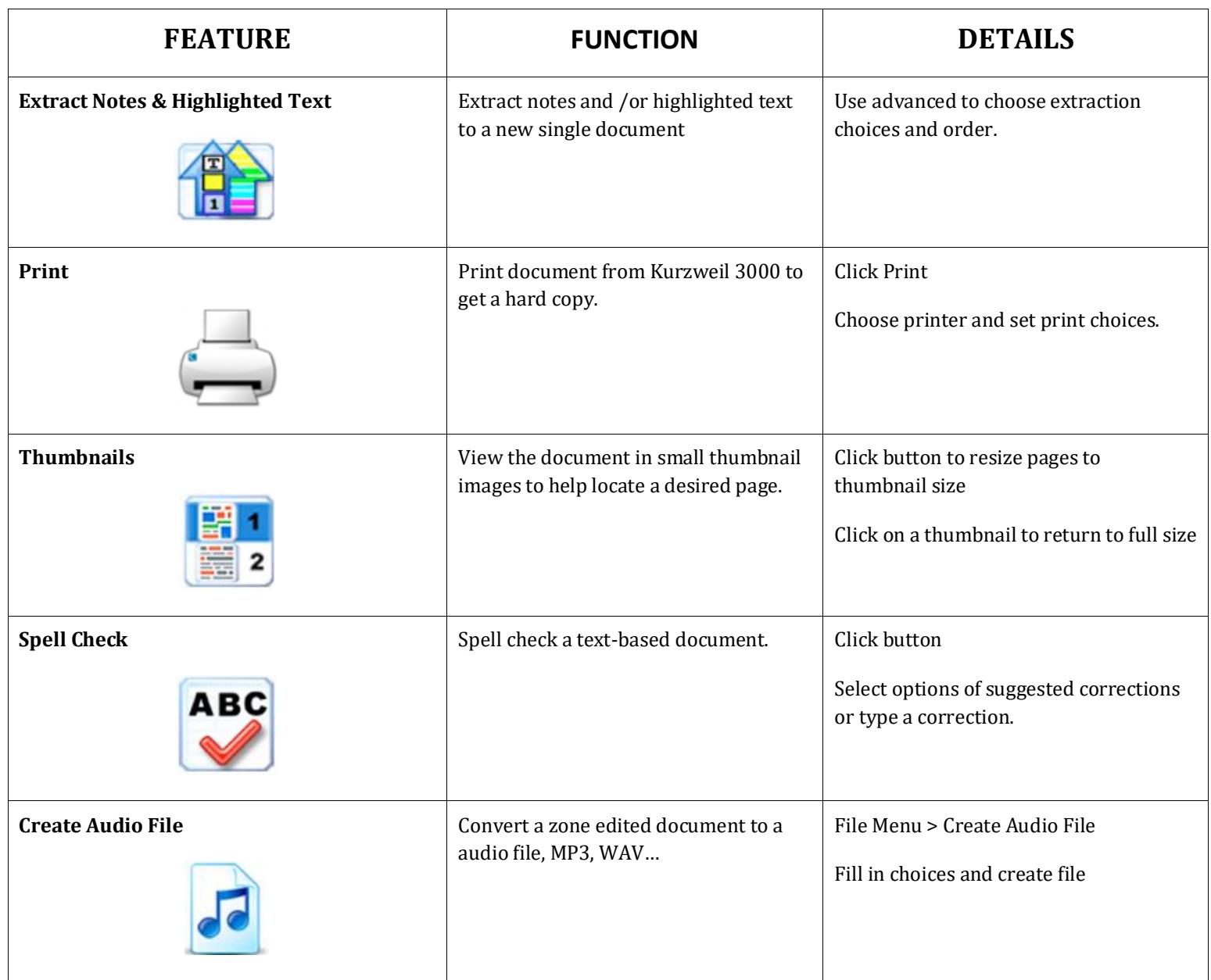

<span id="page-13-0"></span>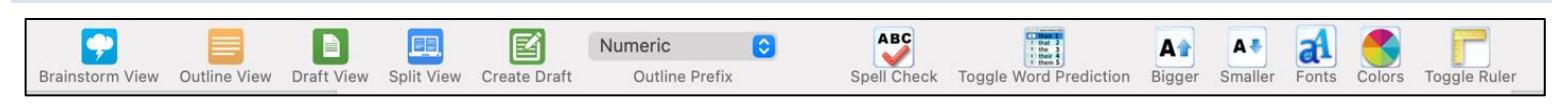

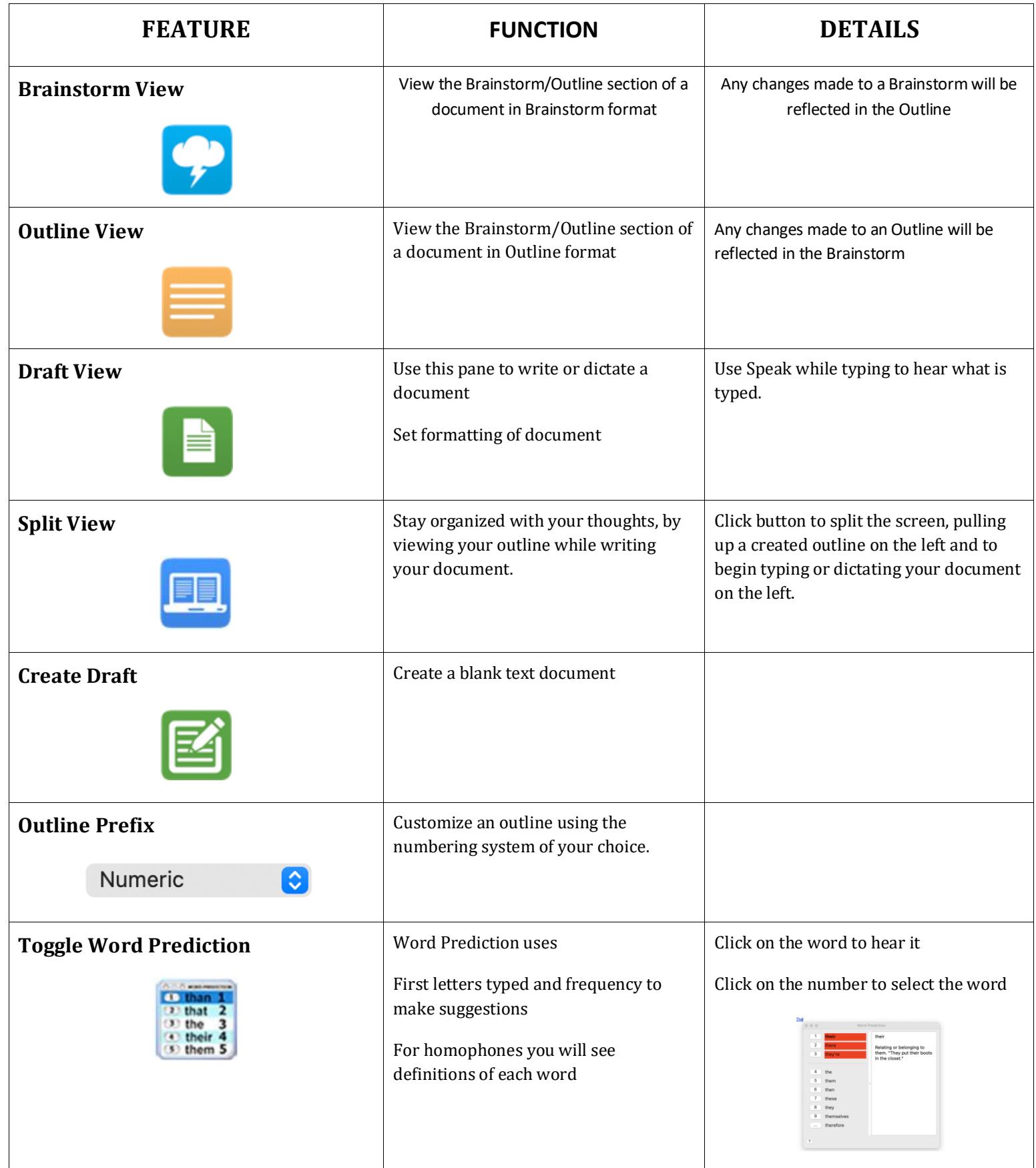

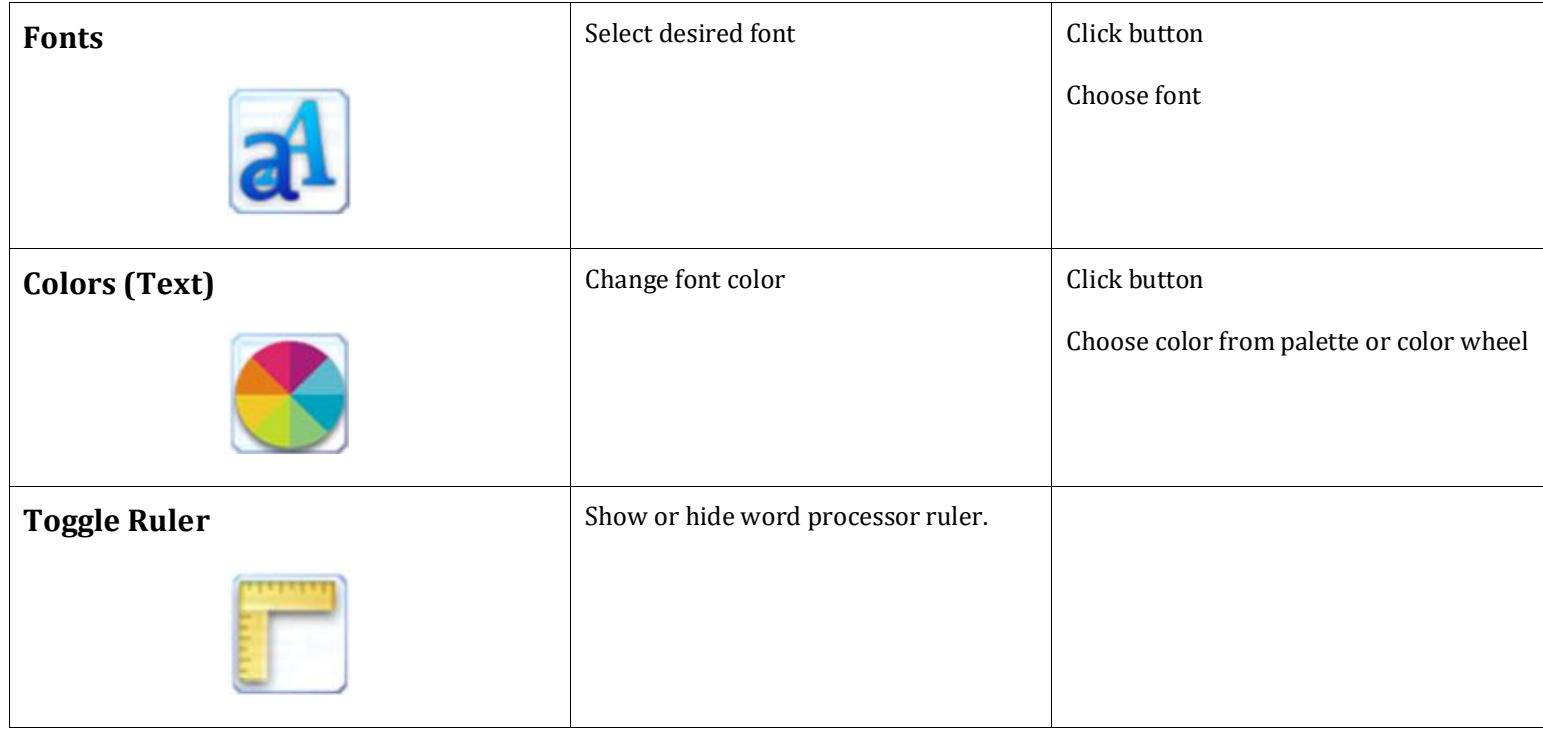

<span id="page-15-0"></span>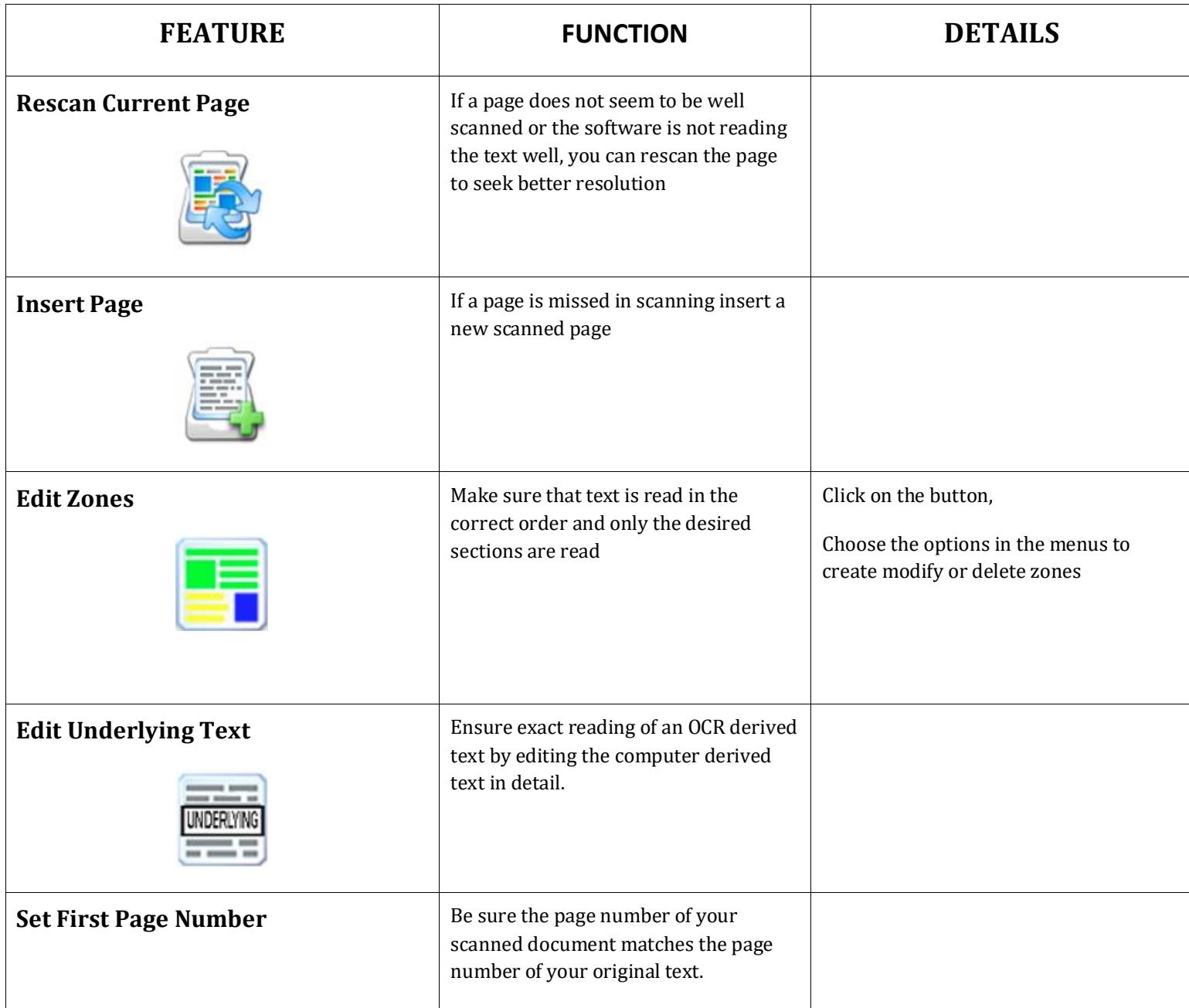

<span id="page-16-0"></span>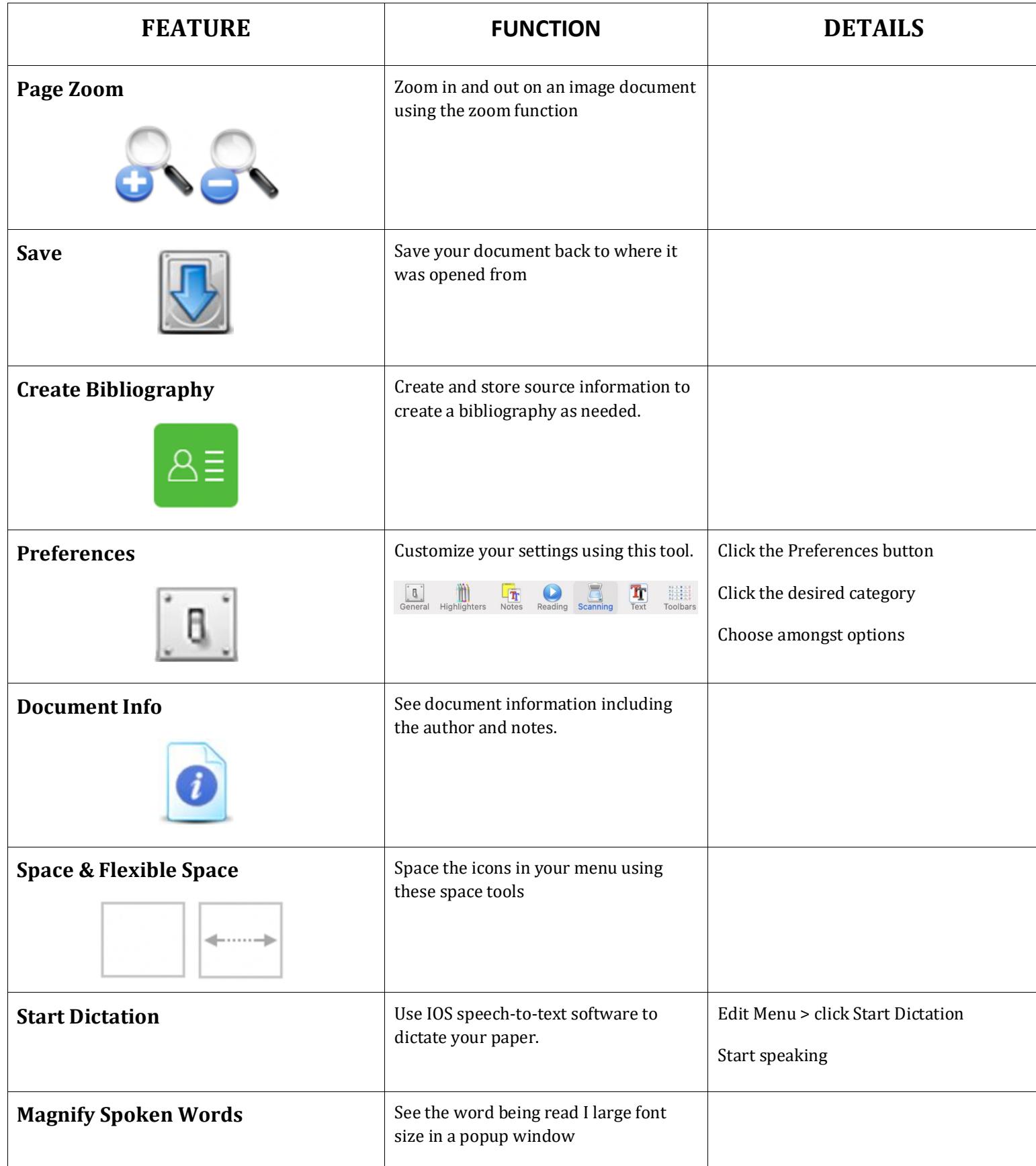

<span id="page-17-0"></span>You can save files to your local computer, a local network folder, Save a copy to Google Drive, and the Universal Library (Web License Subscription Only).

### <span id="page-17-1"></span>RESOURCES

### **The Kurzweil Academy**

New product features, videos, downloads, strategies and more!

<https://kurzweiledu.com/kurzweil-academy/kurzweil-academy.html>

#### **YouTube – How to**

<https://www.youtube.com/channel/UCUviWXqiuQJc-px3xHp2qDA>

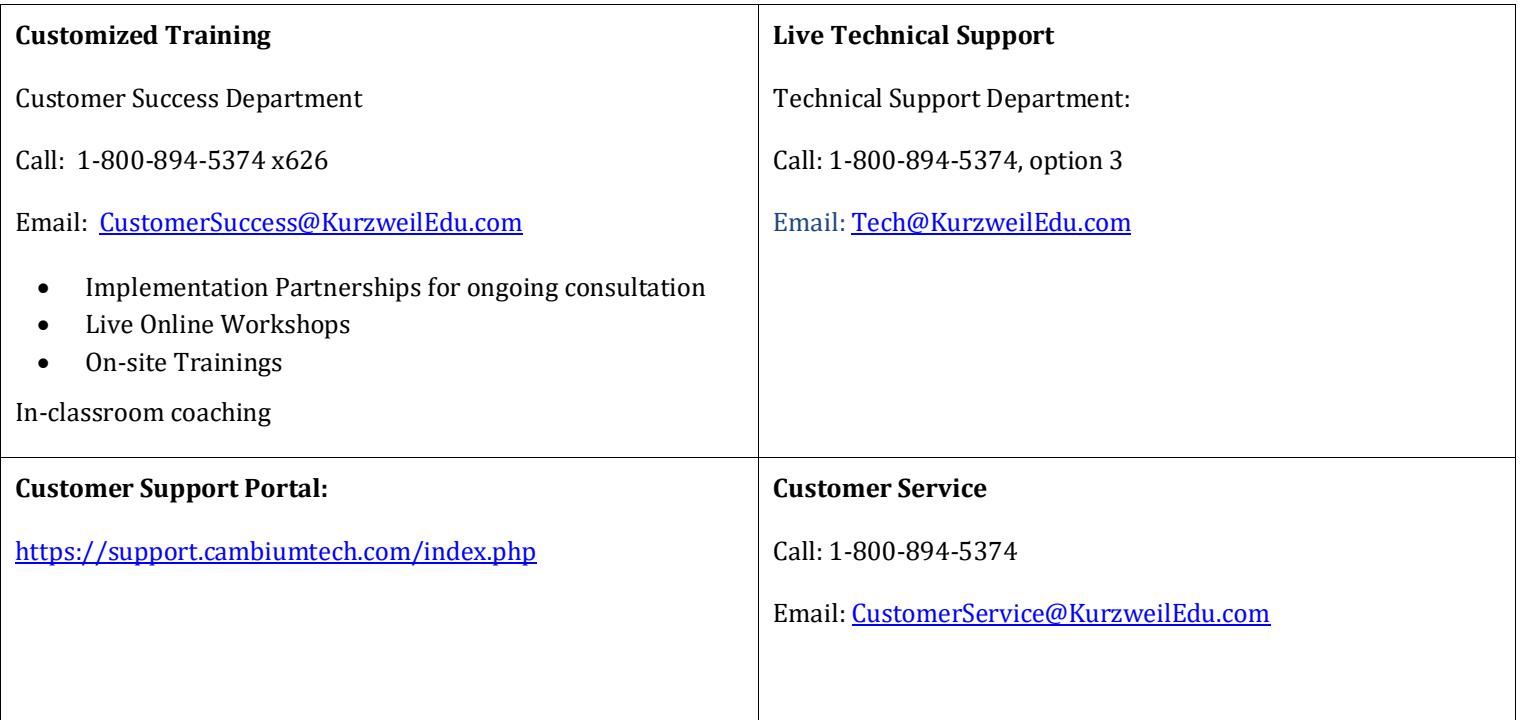